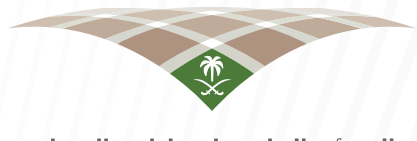

الهيئة العامة لعقارات الحولة STATE PROPERTIES GENERAL AUTHORITY

# **دليل المستخدم خدمة تقديم طلب عقار – منصة انتفاع**

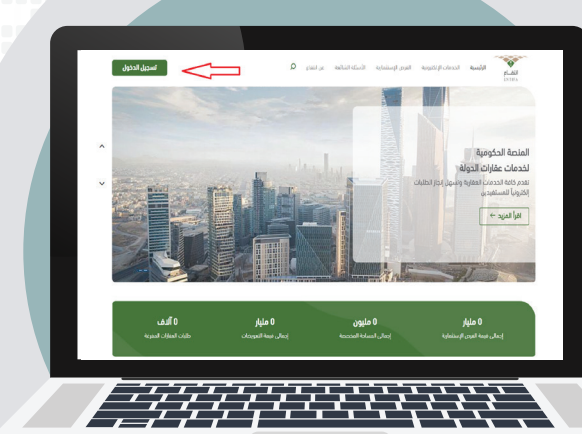

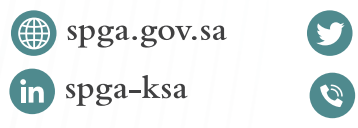

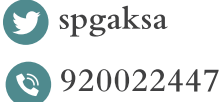

# المحتويات

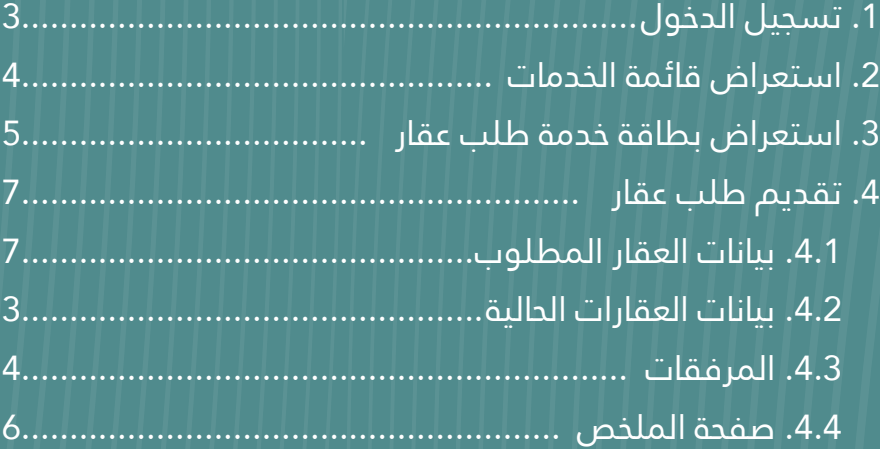

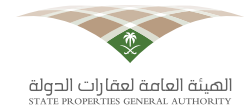

# **.1 تسجيل الدخول**

بإمـكان المسـتخدم تسـجيل الدخـول عـن طريـق الضغـط علـى زر (تسـجيل الدخـول) كمـا هـو موضـح فـي الصـورة أدنـاه.

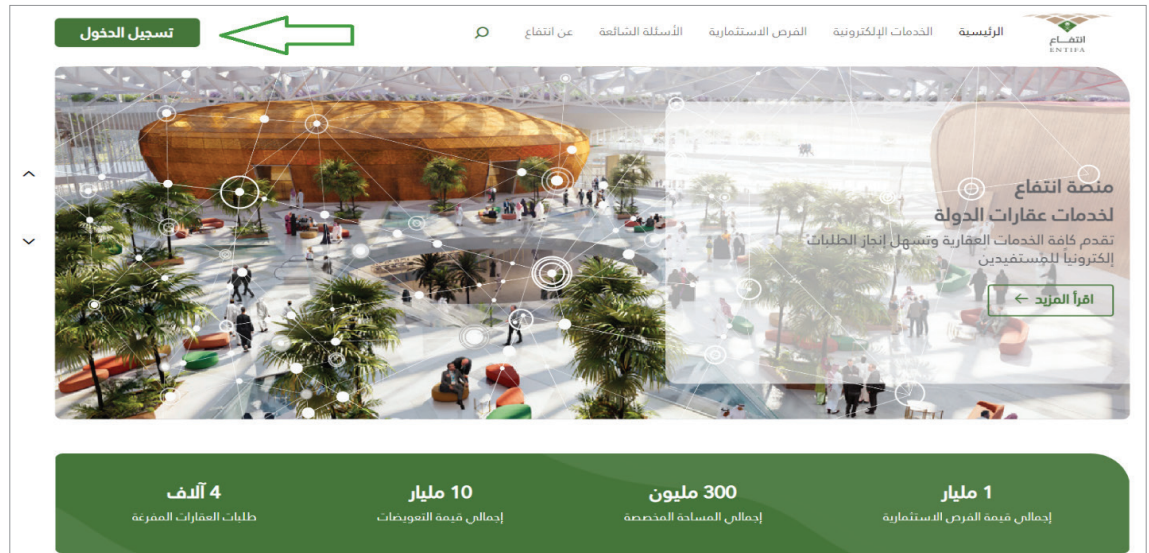

بعـد الضغـط علـى زر (تسـجيل الدخـول) تظهـر نافـذة تسـجيل الدخـول ويتـم إدخـال رقـم الهويـة والدخـول عـن طريـق نفـاذ.

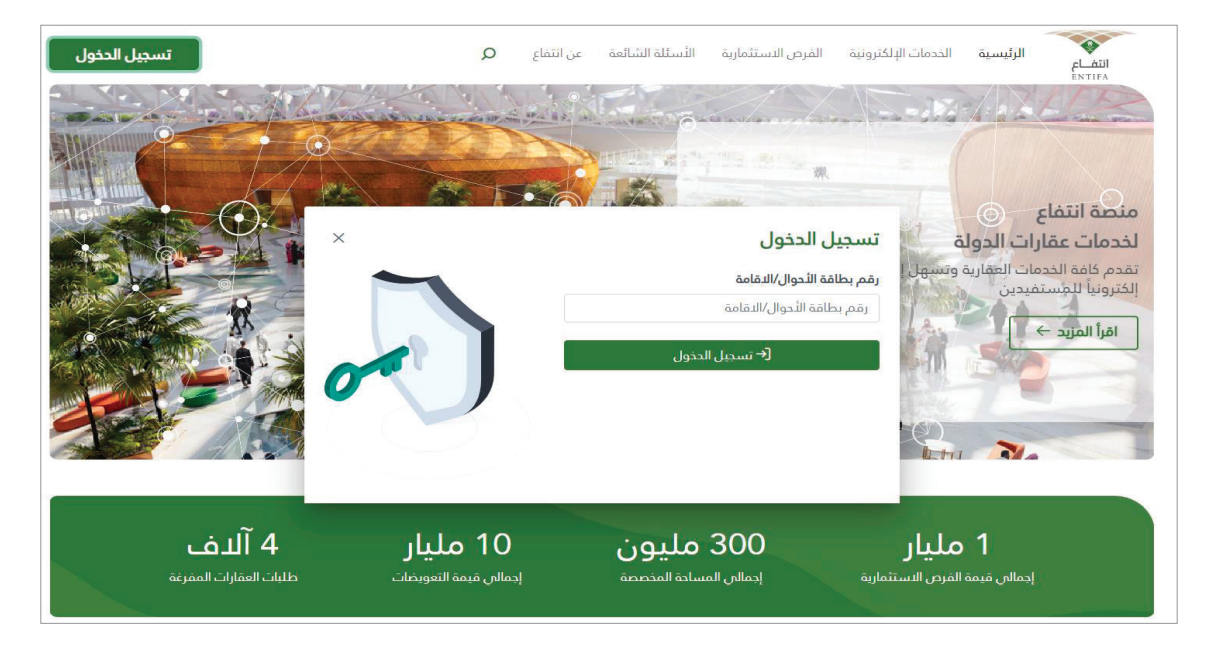

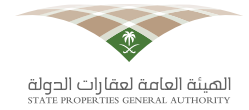

# **.2 استعراض قائمة الخدمات**

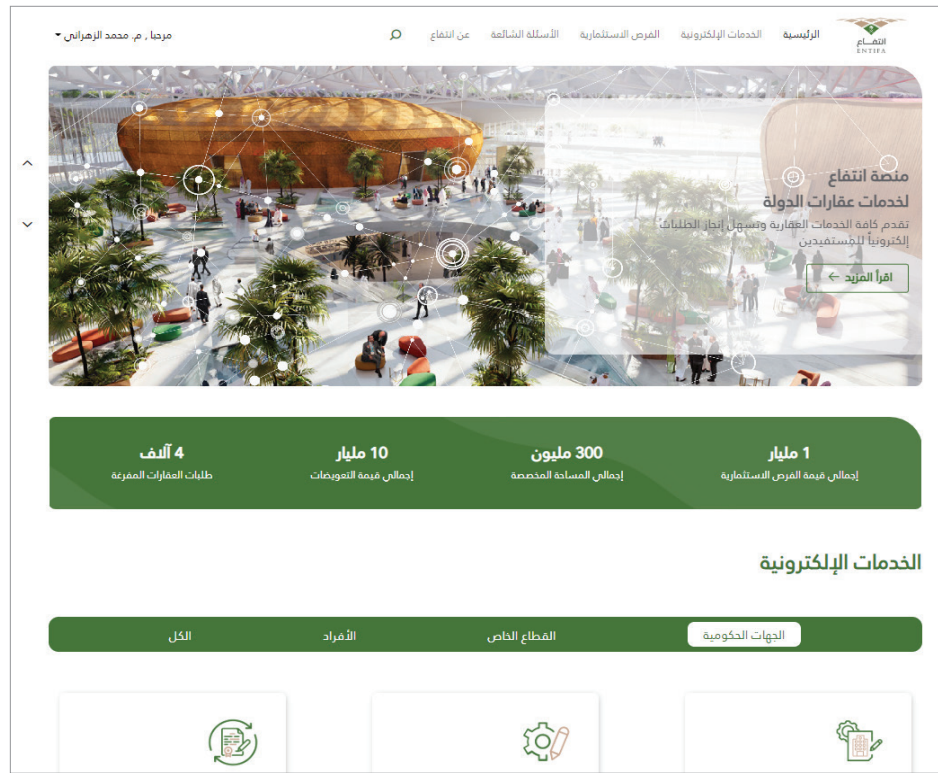

عنـد الدخـول علـى المنصـة الحكوميـة لخدمـات عقـارات الدولـة (انتفـاع) سـيكون موضـح أعلـى الصفحـة الرئيسـية القوائم التـي تشـمل الخدمات الإلكترونيـة، والفـرص الاسـتثمارية، والأسـئلة الشـائعة، وعـن انتفاع.

وبذكـر الخدمـات الإلكترونيــة بإمكاننـا الدخـول علــى صفحــة الخدمـات الإلكترونيــة مــن أعلــى الصفحــة أو فــي الصفحة الرئيسـية ، عنـد النـزول فـي الصفحة سـتكون الخدمات الإلكترونية موضحة أسـفل شـريط الإحصائيات.

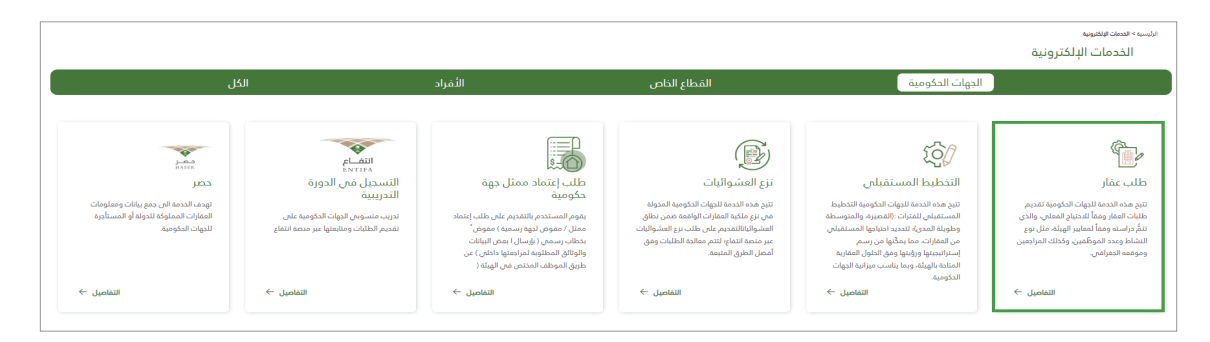

فـي صفحة الخدمات الإلكترونيـة سـيكون موضـح أهـم الخدمات الإلكترونيـة التـي سـيتمُّ تقديمها مـن خلال منصـة انتفـاع، ومـن أهـمِّ هـذه الخدمـات ذات الأولويـة العاليـة هـى: (خدمـة طلـب عقـار)، بعـد الضغـط علـى خدمـة طلـب عقـار سـيتمَّ فتـح بطاقـة الخدمـة والتـي تحتـوي علـي تفاصيـل الخدمـة اللازمـة للجهات الحكوميـة للحصـول علـى جميـع المعلومـات الخاصـة بخدمـة طلـب العقـار قبـل بـدء الطلـب.

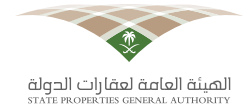

### **.3 استعراض بطاقة خدمة طلب عقار**

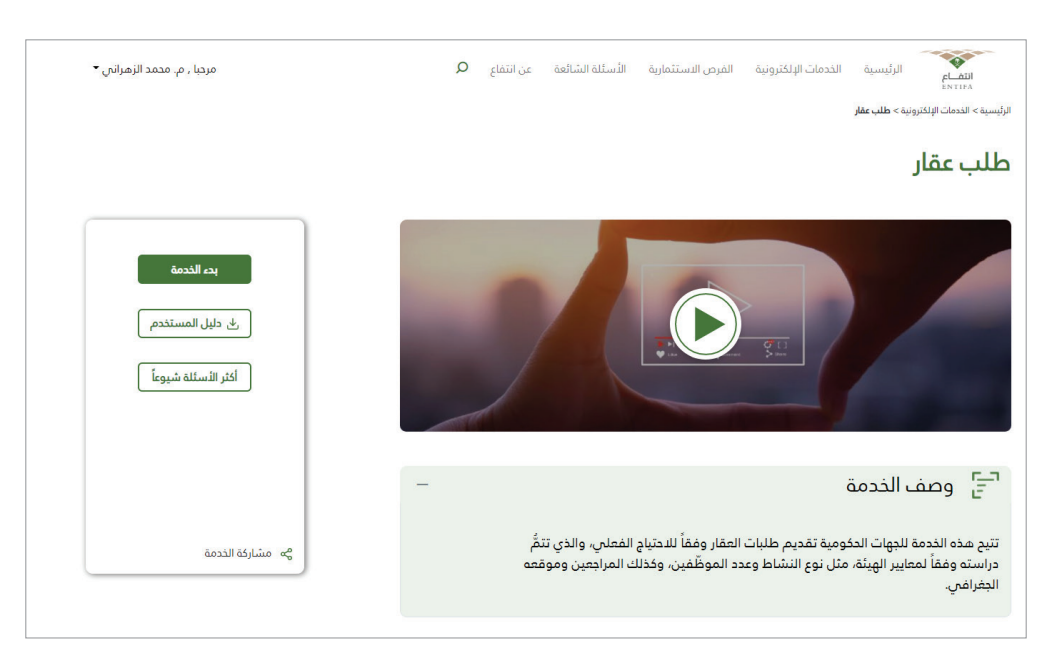

ُّ للبـدء بتقديـم الطلـب يتـم الضغـط علـى زر بـدء الخدمـة، حيـث يقـوم النظـام بالتحقـق إذا كان المسـتخدم قـام بتسـجيل الدخـول أم ال.

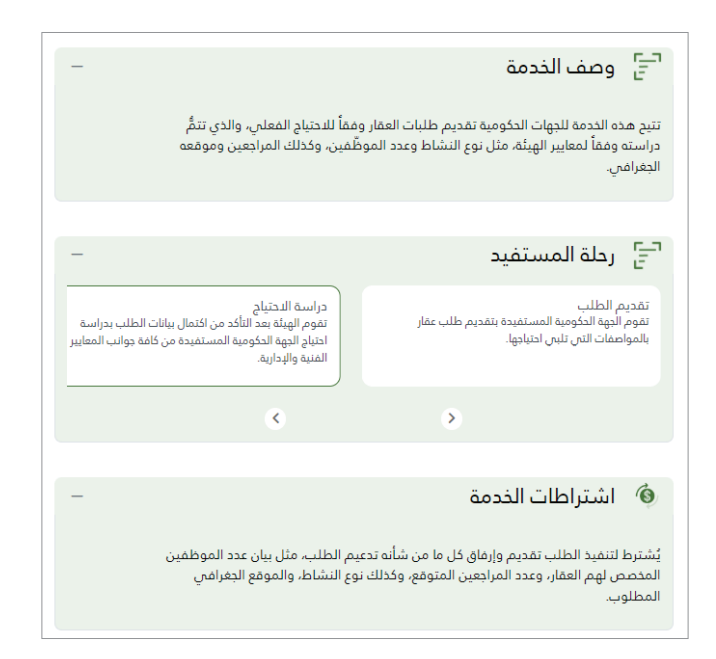

ً أيضاً فـي صفحة بطاقـة الخدمـة يتـمُّ اسـتعراض رحلـة المسـتفيد فـي اسـتخدام خدمـة طلـب عقـار ابتـداءً مـن قيـام ممثـل الجهـة الحكوميـة بتقديـم الطلـب إلـى إغـاق الطلـب. وموضح أسفل رحلة المستفيد واشتراطات الخدمة الالزمة الستخدام هذه الخدمة.

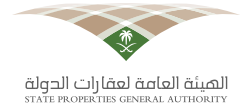

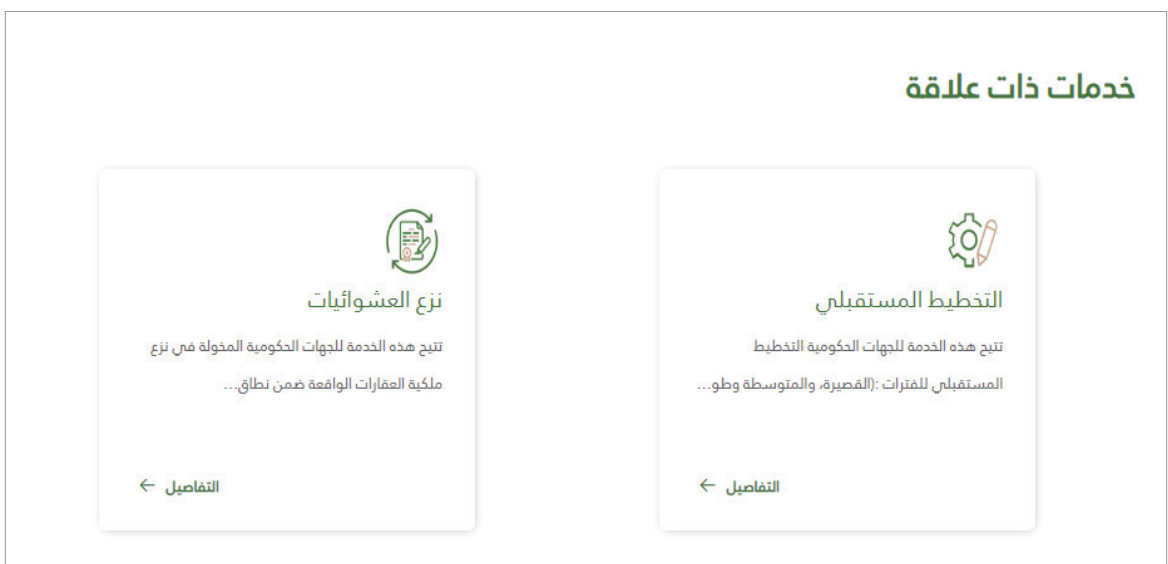

فـي نهايـة صفحـة بطاقـة الخدمـة سـيكون هنـاك خدمـات ذات عالقـة بخدمـة طلـب عقـار، ويمكـن االنتقـال .<br>لها دون الرجوع لقائمـة الخدمات.

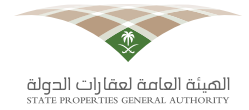

## **.4 تقديم طلب عقار**

خدمة تقديم طلب عقار تحتوي على أربعة أقسام رئيسة وهي:

#### **.4.1 بيانات العقار المطلوب**

صفحة بيانـات العقـار المطلـوب حيـث يتـمُّ فـي بدايـة الطلـب كتابـة اسـم ممثـل الجهـة ورقـم جوالـه، بعـد ذلـك يتـمُّ اختيـار نــوع العقـار (مبنــى/ أرض)، وعلــى أســاس الاختيـار يتـمُّ عـرض الحقــول المرتبطــة بنــوع العقـار الـازم تعبئتهـا.

بعـد اختيـار نـوع العقـار يتـمُّ كتابـة الأسـباب والمبـررات التـي دفعـت الجهـة بتقديـم طلـب عقـار فـي حقـل مبـررات الطلـب بمـا ال يزيـد علـى 100 كلمـة أو 500 حـرف.

بعـد تعبئـة حقـل مبـررات الطلـب ال بـد مـن تحديـد المنطقـة والمدينـة المـراد فيهـا العقـار ، وإضافـة الحـي والشــارع بشــكل اختيـاريٍّ، والتحديـد علــى الخارطــة إحداثيـات الموقـع الــذي قــد تفضلــه الجهــة فــي تلبيــة احتياجهـا بطلـب العقـار إن وجـد، وفـي حـال لـم يكـن هنـاك موقـع مفضـل ال يشـترط التحديـد.

وإن كان نــوع العقــار المطلــوب مبنـــى يتــمُّ عــرض عــدة حقــول تتضمــن (عــدد الوظائــف التنفيذيــة، عــدد الوظائــف اإلشــرافية، عــدد الموظفيــن بالمكاتــب، عــدد الموظفيــن بــدون مكاتــب، متوســط عــدد الــزوار الســنوي)، وهــذه الحقــول يتــمُّ تعبئتهـا بأرقـام فقــط لمعرفــة العــدد الكلــي والــذي يظهـر فــي حقــل (إجمالـــس العـدد). كذلـك يتـمُّ تحديـد عـدد الوظائـف المتوقعـة خـلال الثـلاث سـنوات القادمـة إمـا بالزيـادة أو النقصــان.

بعـد ذلـك يتـمُّّ تحديـد احتيـاج المسـاحات والمرافـق المخصصـة، ويتـمُّ تعبئتهـا أيضـاً كأرقـام فقـط لمعرفـة احتيـاج الجهـة؛ وعـدد المبانـي الرئيسـية التـي تحتاجهـا (المبانـي الإداريـة أو الخدميـة بحسـب نوع الاسـتخدام للمبانــي)، بعـد تحديـد عـدد المبانــي الرئيســية يتــمَّ إدخـال تفاصيـل المبانــي الخدميــة فــي حـال احتاجتهـا الجهـة كــ : (نـوع مبنـــــ، إجمالــــ المسـاحة، عـدد المبانـــي).

وفـي آخـر حقـل فـي صفحـة بيانـات العقـار المطلـوب يتـمُّ تعبئـة الطلبـات الخاصـة بالجهـة للعقـار فـي حـال وجودهـا .

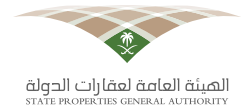

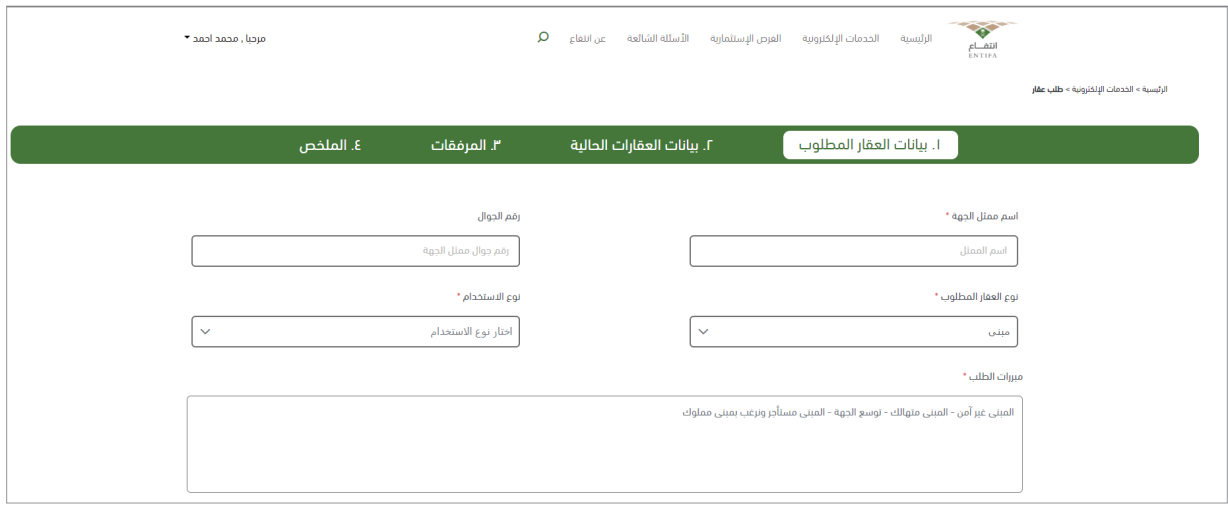

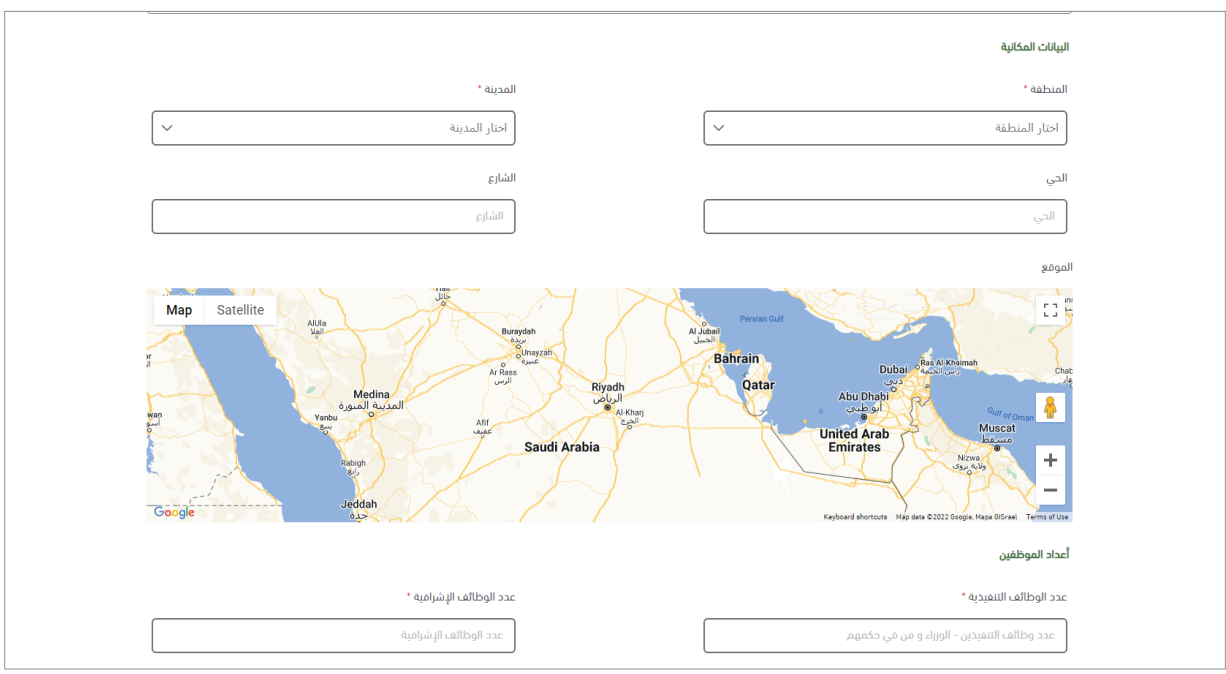

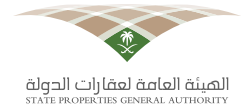

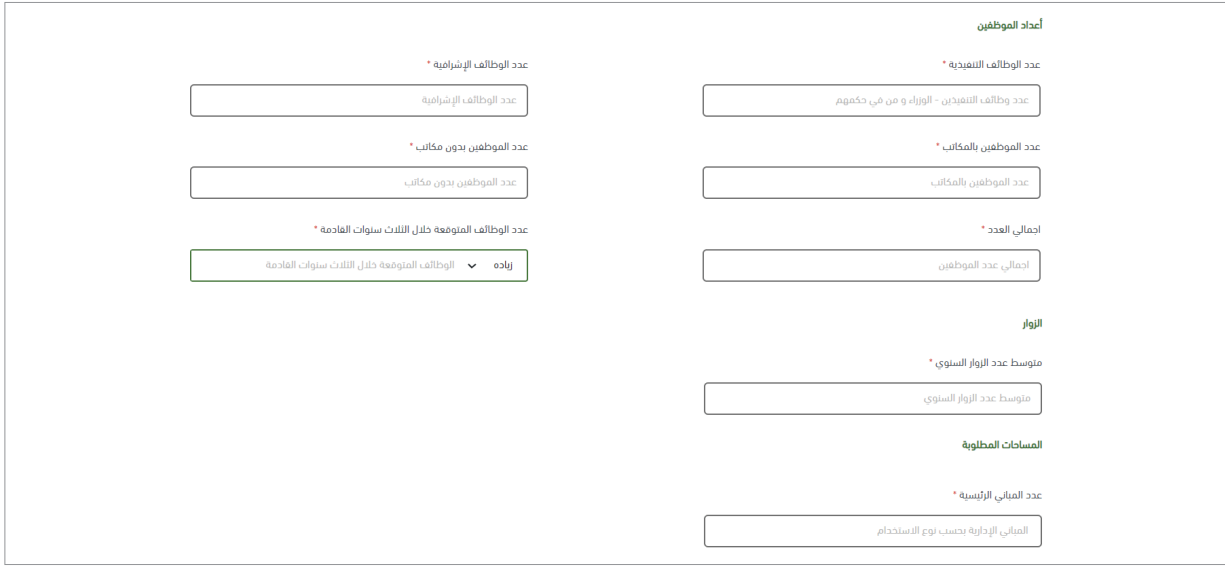

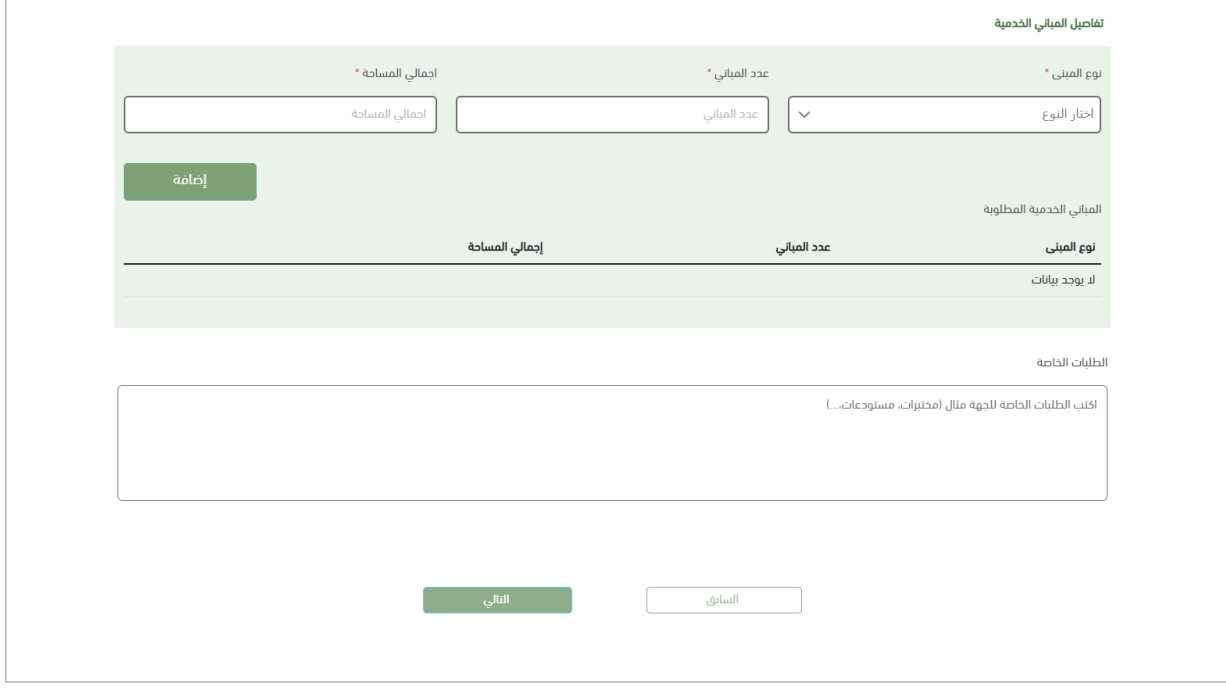

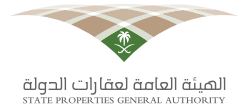

وإن كان نـوع العقـار المختار أرضاً، سـيتمُّ عـرض نفـس الحقـول فـي البدايـة التـي عرضـت فـي طلـب عقـار (مبنـَس) اسـم الممثـل، ورقـم الجـوال، ونـوع الاسـتخدام، ومبـررات الطلـب، وبعـد ذلـك البيانـات المكانيـة ُّ )المنطقـة، المدينـة، الحـي والشـارع ويتـم ٍ كتابتهـا بشـكل ٍّ اختيـاري(، إحداثيـات الموقـع الـذي قـد تفضلـه ُّ الجهـة إن وجـد ، بعـد ذلـك سـيتم عـرض عـدة حقـول ال بـد مـن تعبئتهـا السـتيفاء جميـع البيانـات المهمـة المتعلقـة بطلب عقـار (أرض).

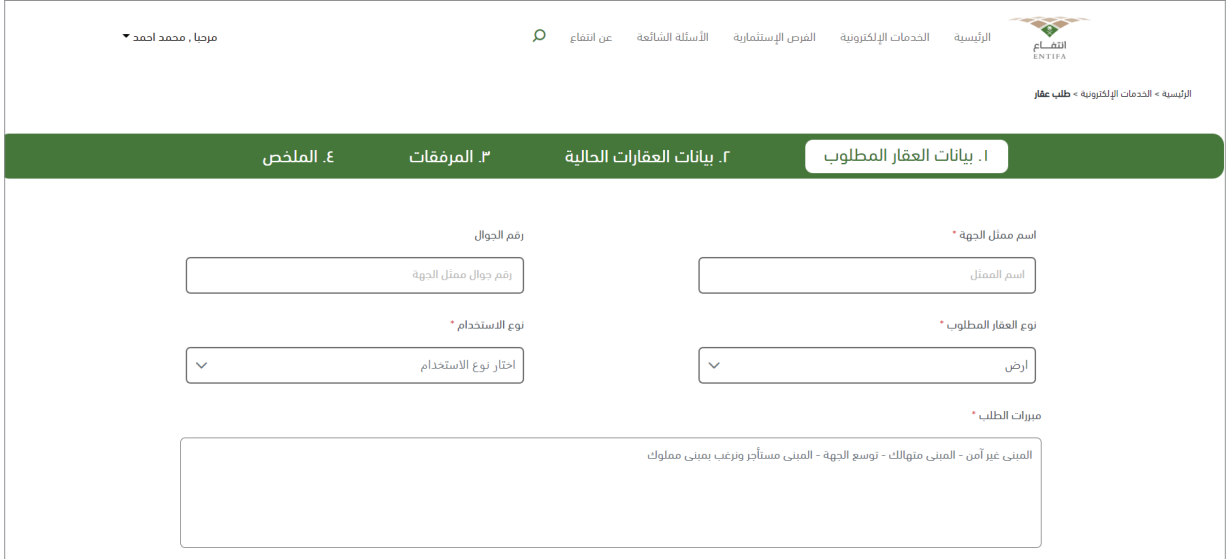

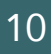

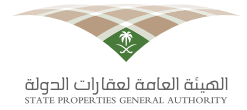

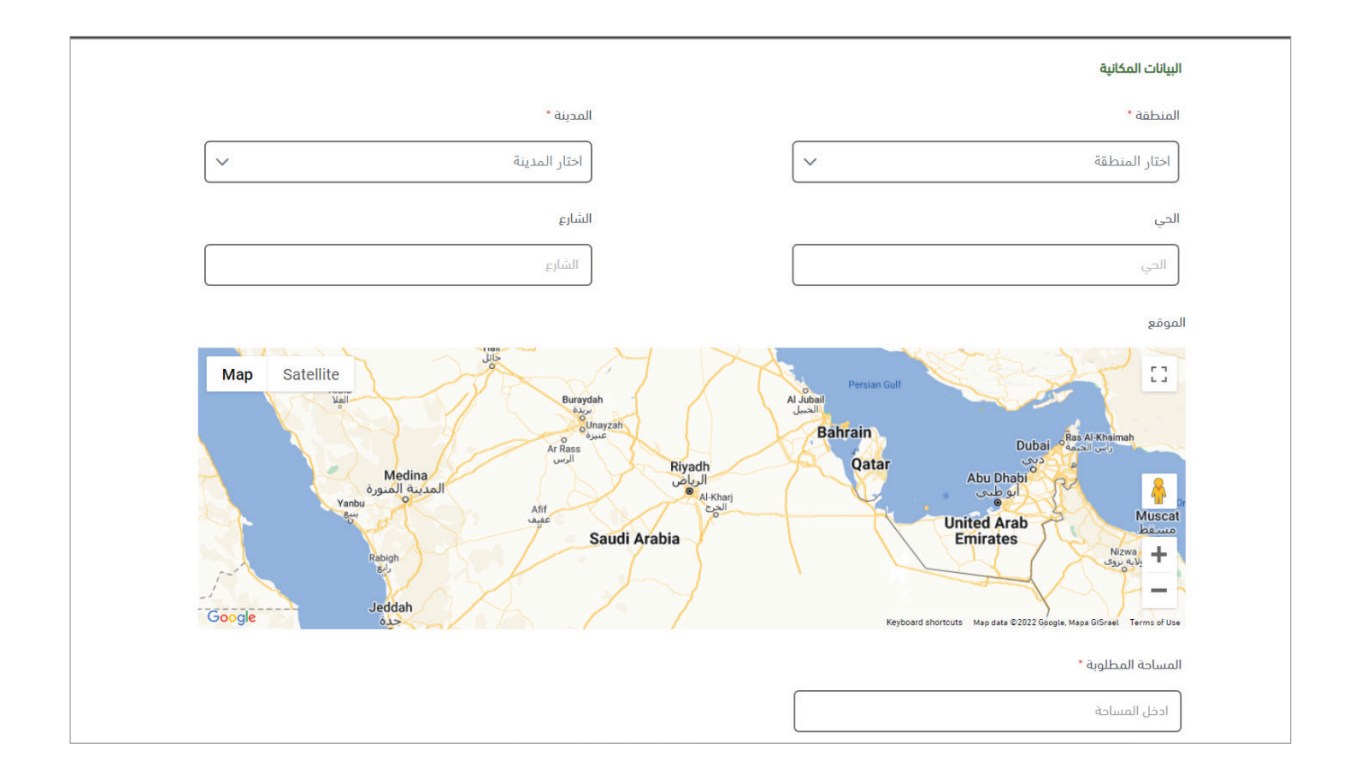

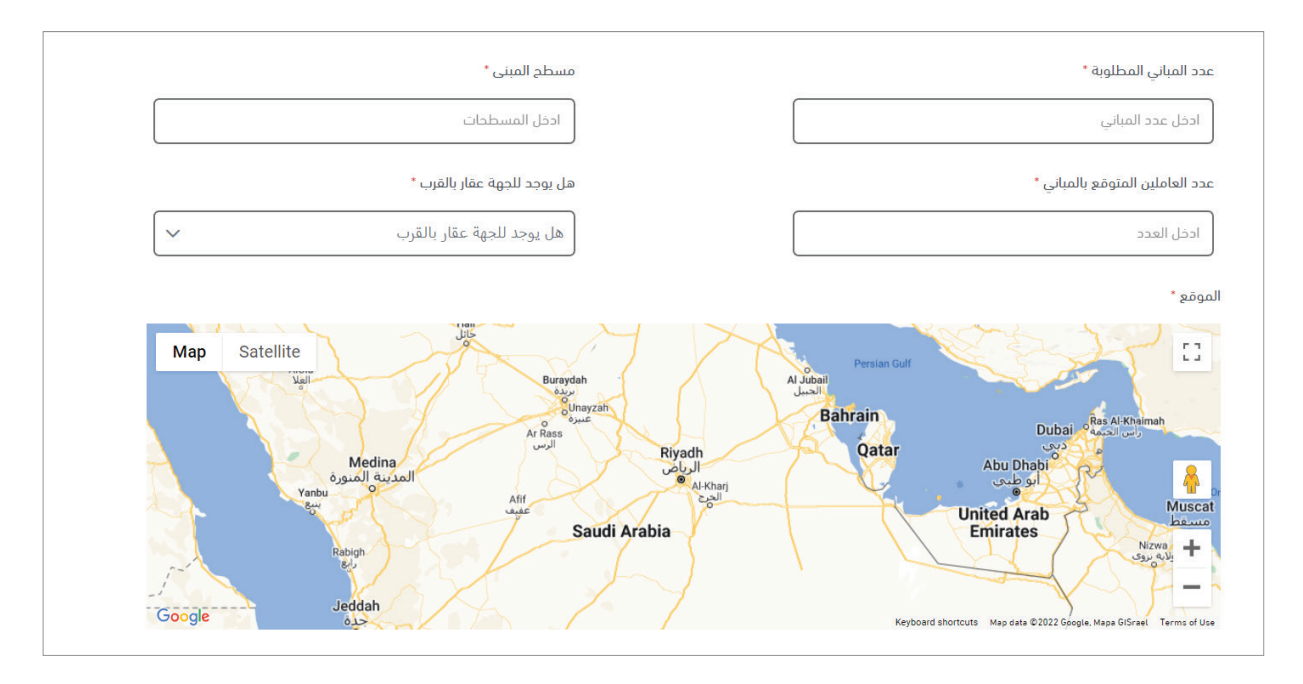

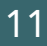

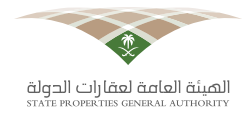

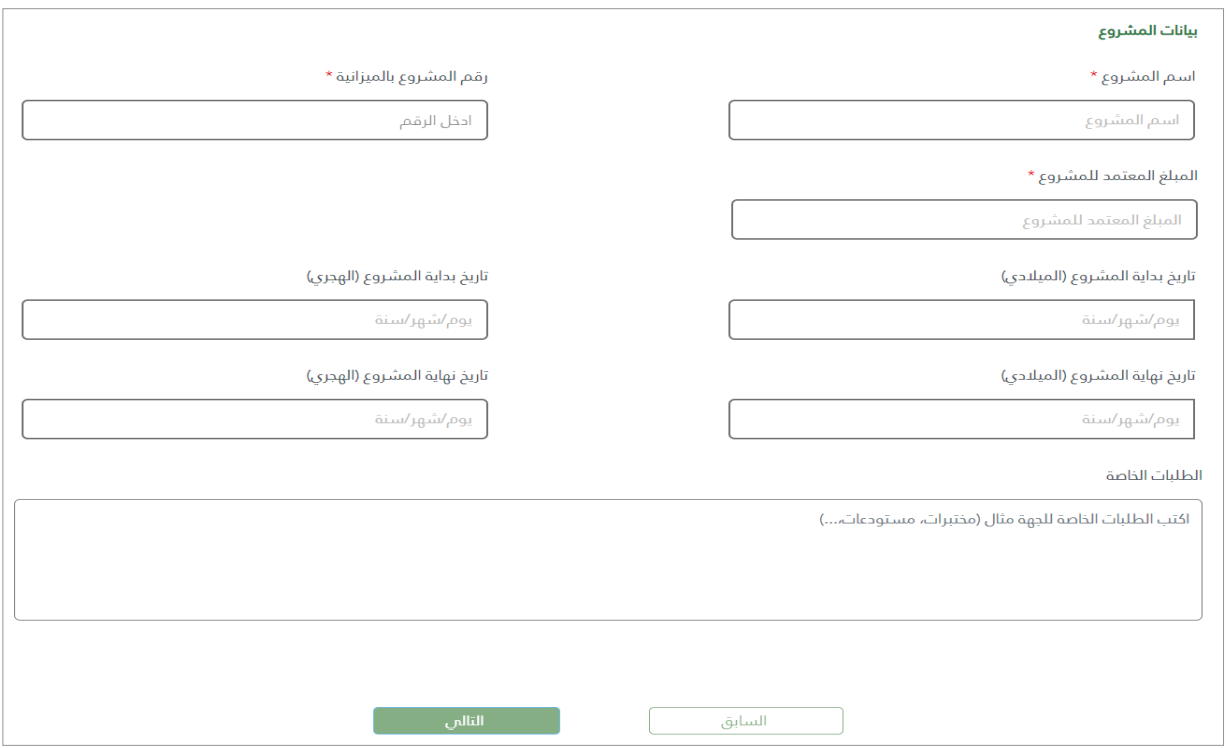

بعــد كتابــة بيانــات ممثــل الجهــة ومبــررات الطلــب والحقــول الخاصــة بطلــب عقــار (أرض) كمـا هــو موضـح فـي األعلـى ال بـد مـن ذكـر :)المسـاحة المطلوبـة، عـدد المبانـي المطلوبـة، مسـطح البنـاء، عـدد العامليـن المتوقــع بالمبانــي)، وتحديــد مـا إذا كان للجهــة عقــار قريــب أم لا، وإن كان هنــاك عقــار قريــب لا بــد مــن تحديـد موقعـه عـن طريـق الخارطـة الموجـودة أسـفل الحقـل.

ُّ بعـد االنتهـاء مـن تحديـد مـا إذا كان هنالـك عقـار للجهـة بالقـرب أم ال يتـم تعبئـة حقـول بيانـات المشـروع )اســم المشــروع، رقــم المشــروع بالميزانيــة، المبلــغ المعتمــد بالمشــروع، تاريــخ بــدء المشــروع، التاريــخ المتوقـع لانتهاء المشـروع، نـوع الاسـتخدام)، وعنـد إدخال التاريـخ الخاص ببـدء المشـروع وانتهائـه سـيتمُّ عكس التاريخ بالهجري عنـد إدخالـه ميلاديـاً، وسـيتمُّ عكسـه بالميـلادي عنـد إدخالـه هجريـاً؛ لتسـهيل عمليـة إدخـال التاريــخ، وفــي حقــل نــوع الاســتخدام يتــمُّ اختيــار أحــد الاختيــارات فــي القائمــة (أمنــي، عســكري، صحـي، صناعـي، تعليمـي، مسـتودعات، أخـري)، ومـن ثـم تحديـد الطلبـات الخاصـة للجهـة فـي العقـار فـي حـال وجودهـا.

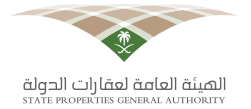

#### **.4.2 بيانات العقارات الحالية**

ُّ فــي صفحــة بيانــات العقــارات الحاليــة يتــم إضافــة العقــارات التــي تملكهــا الجهــة أو مســتأجرة مــن قبلهــا إن وجـدت، وإن لــم يكـن هنالـك عقــارات يتــمُّ الانتقــال إلــى صفحــة المرفقــات، وســيتمُّ توضيــح إضافــة العقــارات المملوكــة والمســتأجرة فــي صفحــة بيانــات العقــارات الحاليــة.

وفـي حـال كان هنالـك عقـار يتـمُّّ تحديـد نوعـه (أرض/مبنـي)، ويتـمُّ إضافـة اسـم العقـار ونـوع اسـتخدامه (أمنـي، عسـكري، صحـي، صناعـي، تعليمـي، مسـتودعات، أخـرى)، وإن كان أخـرى يتـمُّ ذكـر نوع الاسـتخدام، ُّ بعـد ذلـك يتـم ُّ تحديـد موقـع العقـار فـي الخارطـة, بعـد تحديـد موقـع العقـار يتـم تحديـد ملكيتـه )مملـوك/ مســتأجر)، بعــد تحديــد ملكيــة العقــار يضـاف رقــم صــك العقــار وتاريــخ إصــدار الصـك، وإضافــة إجمالــي المسـاحة وهـذا الحقـل (اختياريـا)، وباقـص الحقـول يتـمُّ إضافتهـا كأعـداد وهـص: (مسـاحة مســطح البنـاء، نسـبة إشـغال الأرض، نسـبة إشـغال المبنـص، عـدد الموظفيـن، نسـبة إشـغال الموظفيـن)، أمـا بالنسـبة لحقـل الإحداثيـات فيتـمُّ عكسـه بعـد تحديـد موقـع العقـار علـى الخارطـة تلقائيـاً، وفـي حقـل الملاحظـات ُّ يتـم إضافـة أي مالحظـة إن وجـدت، بعـد إضافـة بيانـات العقـارات الحاليـة يقـوم الممثـل بإضافتـه بالضغـط علـى زر الإضافـة وبإمكانـه بعـد الإضافـة الاطـلاع علـى البيانـات التـي تـمَّ إدخالهـا ومراجعتهـا أو حذفهـا فـي حـال كان هنالـك خطـأ فـي اإلدخـال.

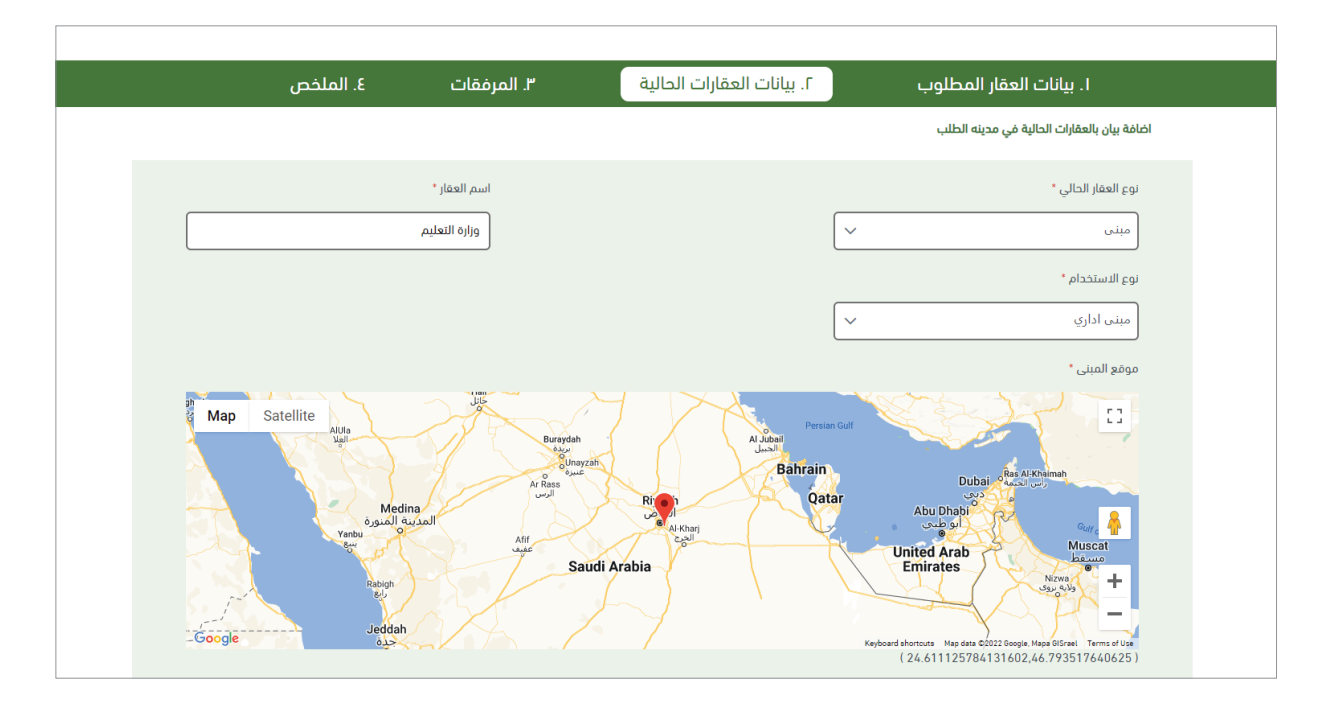

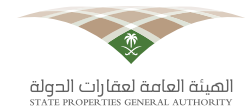

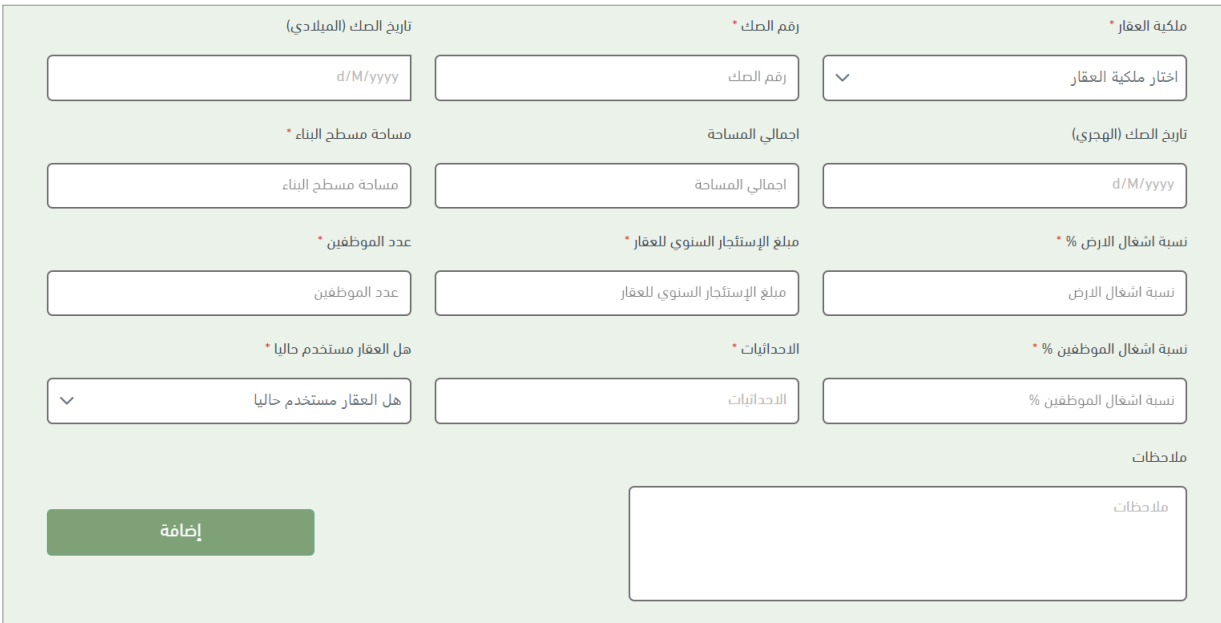

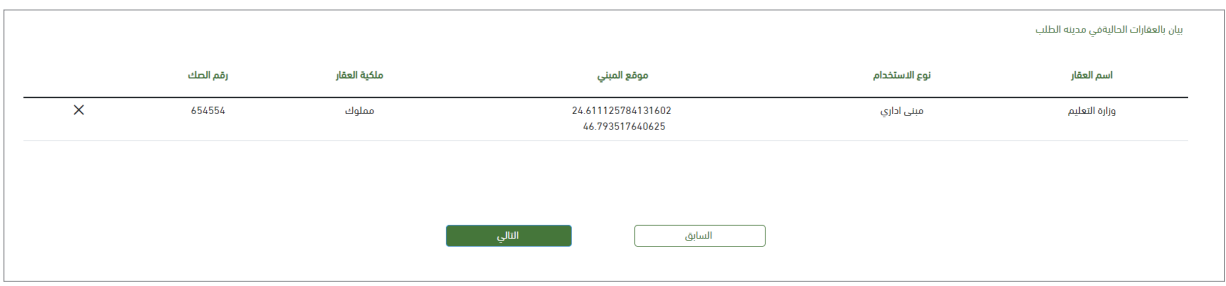

#### **.4.3 المرفقات**

فـي صفحة المرفقات يتـمُّ تحميـل الملفات اللازمة فـي طلب العقار ، وبإمـكان مقـدم الطلـب اختيار نوع المرفـق مـن الحقـل، وإذا لـم يكـن نـوع الملـف الـذي سـيقوم برفعـه ضمـن قائمـة المرفقـات الموضحـة بإمكانــه اختيـار خيـار (أخـرى)، واختيـار الملــف الــذي يريــد تحميلـــه، بعــد ذلـك يضغــط علـــس زر الإضافــة ليتــمَّ تحميـل الملـف ، وسـيظهر أسـفل الحقـول ليتـمَّ التأكـد مـن صحـة الملـف الـذي قـام برفعـه. مالحظة: الملفات المسموح بها ملفات بصيغة PDF.

14

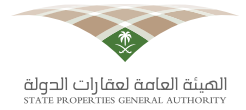

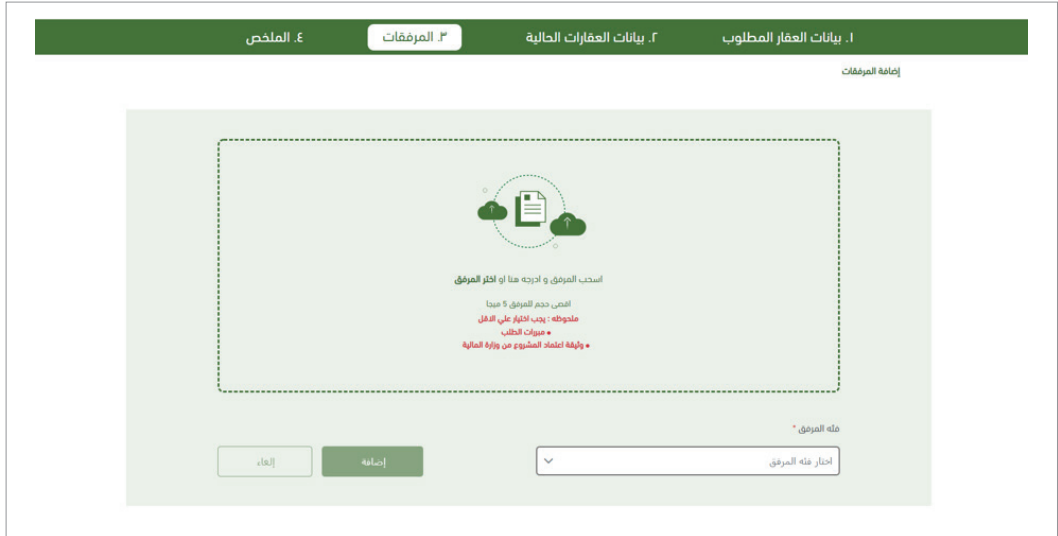

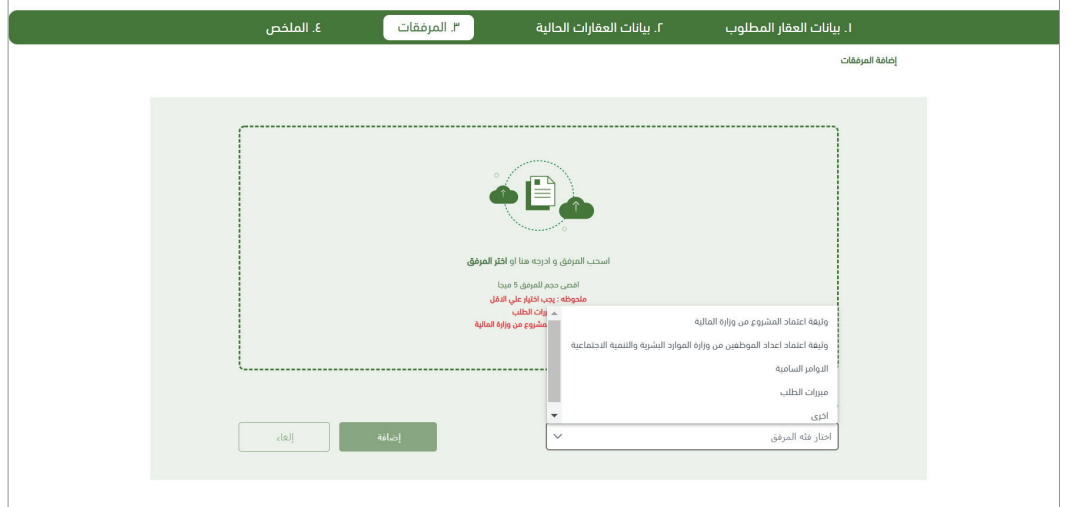

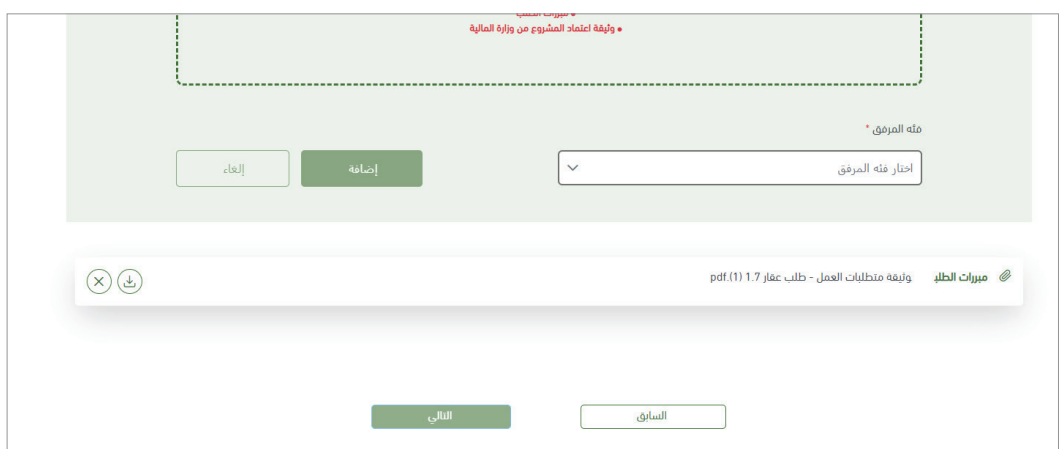

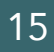

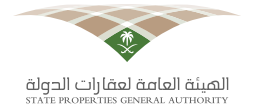

#### **.4.4 صفحة الملخص**

فـي صفحـة الملخـص تظهـر جميـع بيانـات الجهـة المتقدمـة بالطلـب وبيانـات العقـارات الحاليـة التـي تملكهـا الجهـة بشـكلِ مختصـر للتأكـد والتحقـق مـن البيانـات التـي تـمَّ إدخالهـا، ويظهـر أيضـاً قائمـة بجميع المرفقات التـي تـمَّ رفعَها فـي صفحـة المرفقـات، وبإمـكان المســتخدم طـي القائمـة أو فتحهـا، وفـي آخـر الصفحـة َّ يظهـر مربـع إقـرار لإلقـرار مـن قبـل المدخـل بـأن َّ جميـع المعلومـات والمرفقـات التـي تـم إدخالهـا صحيحـة، وأنَّ الموظـف المختـص غيـر مســؤول عـن أي أخطـاء مدخلــة فــي الطلــب، بعـد الإقـرار يتـاح للمســتخدم تقديـم الطلـب بنجـاح.

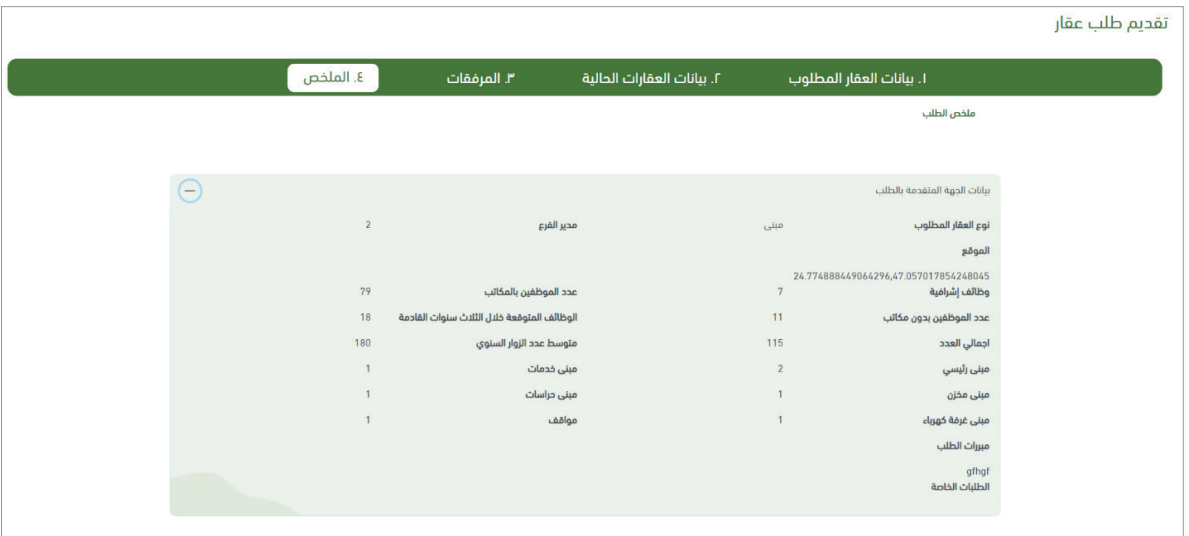

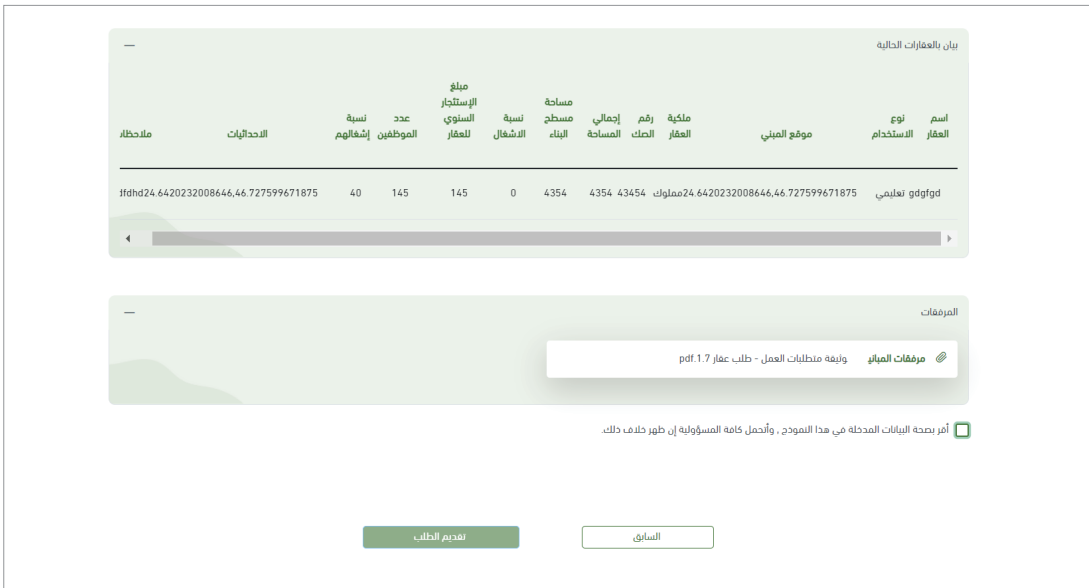

16

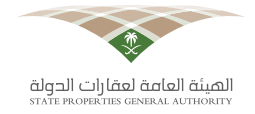

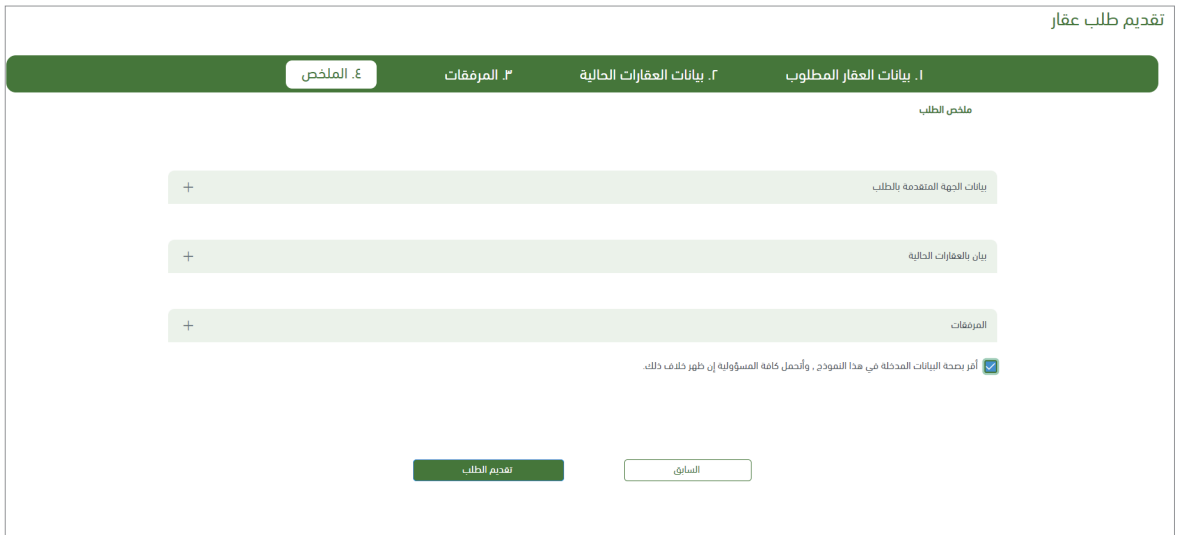

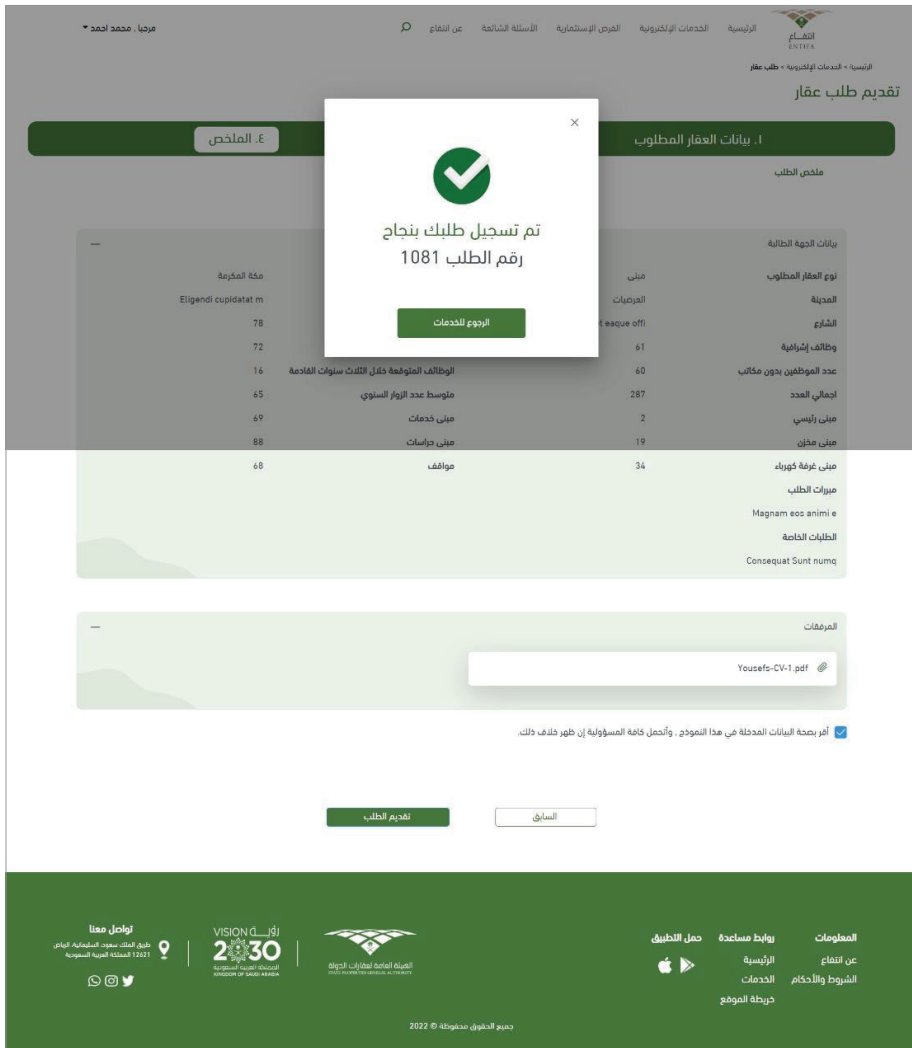

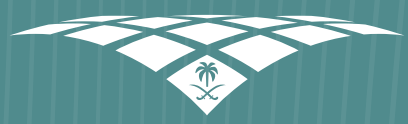

الصيئة العاصة لعقارات الدولة<br>sтате рворевтиеs GENERAL AUTHORITY

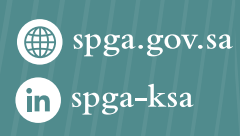

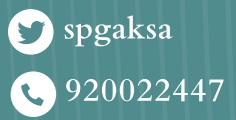